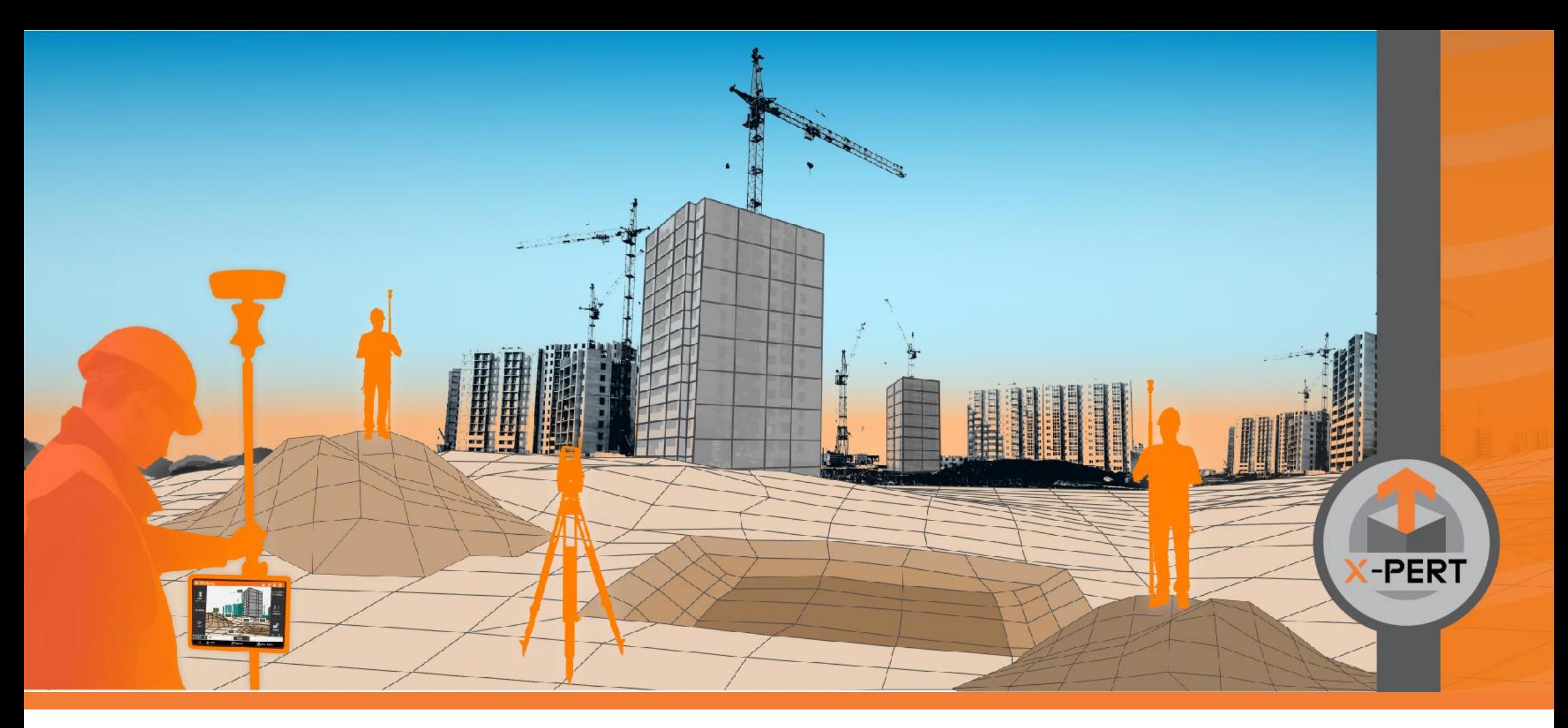

#### **X-PAD Ultimate – Learn how to use the SP features**

**Service Pack #1 2023**

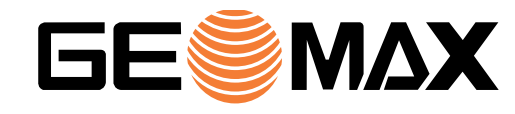

Spring 2023

## **Learn how to use the SP features**

- 
- This presentation is intended to guide the user to use the main functions introduced with the new X-PAD Ultimate Service Pack
- This presentation does not cover all news in the Service Pack
- For more information on all updates please refer to the X-PAD Ultimate presentation and to release notes

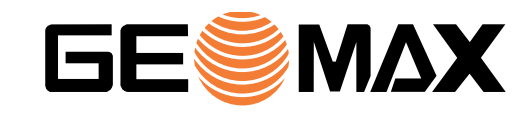

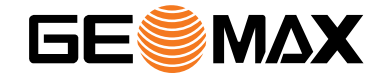

## **MISCELLANEOUS**

### **Quick instrument selection**

- 1. To quickly change instrument in a single click, press the new button on top-right of the screen
- 2. Select from the list the instrument
- 3. Or scan the instrument QR code for an automatic connection

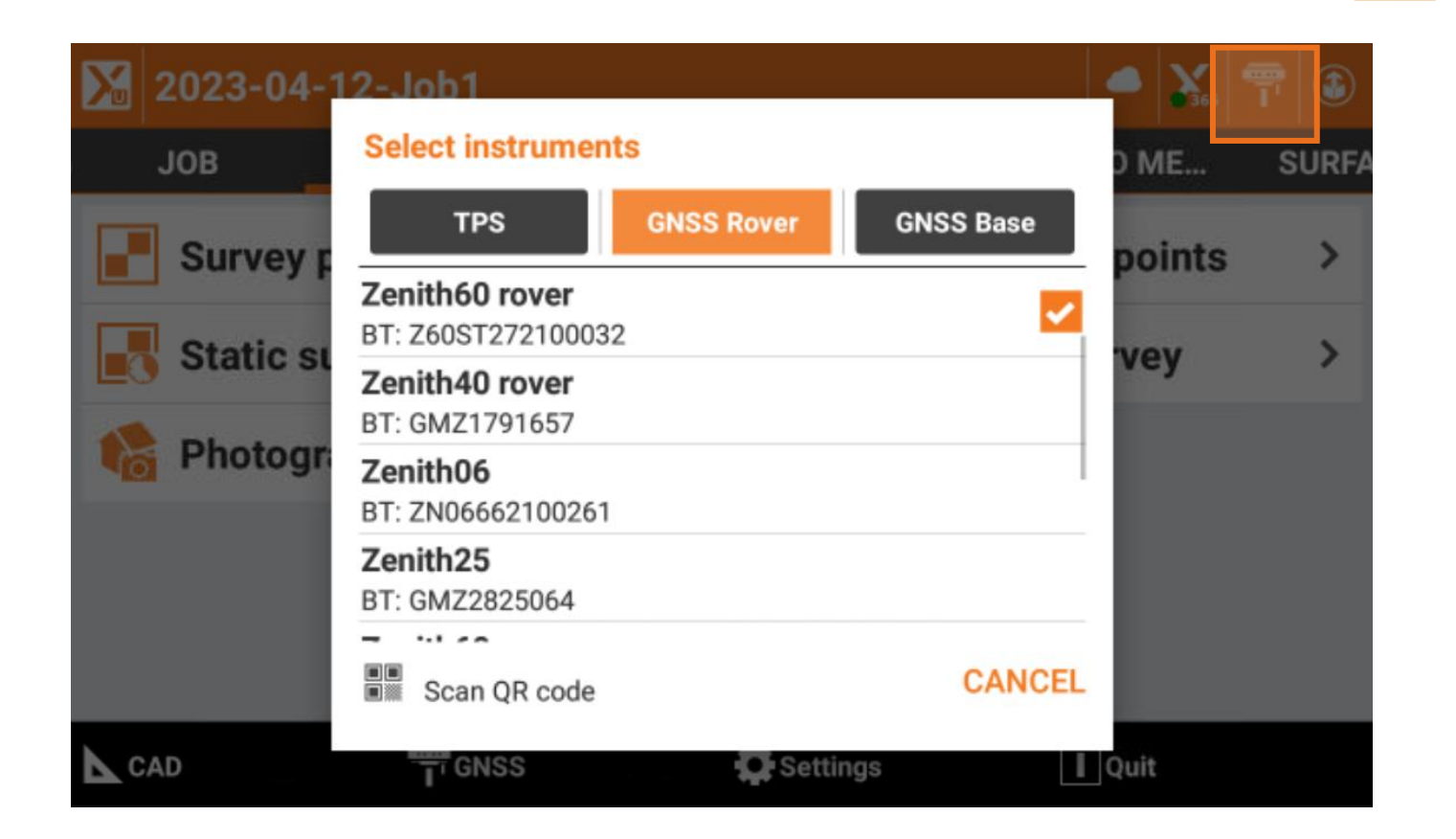

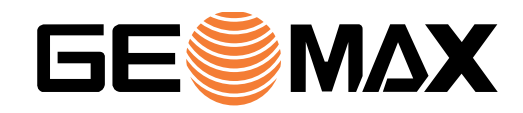

#### **Input fields – Advanced clipboard**

This new function allows to copy and paste different informations in the input fields

1. Click on an input field and enter a value, then press Copy. You can copy different informations

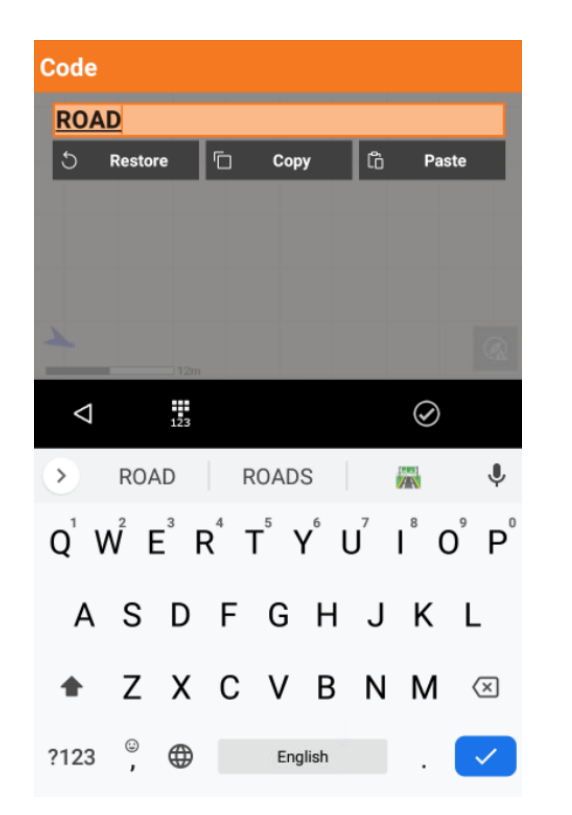

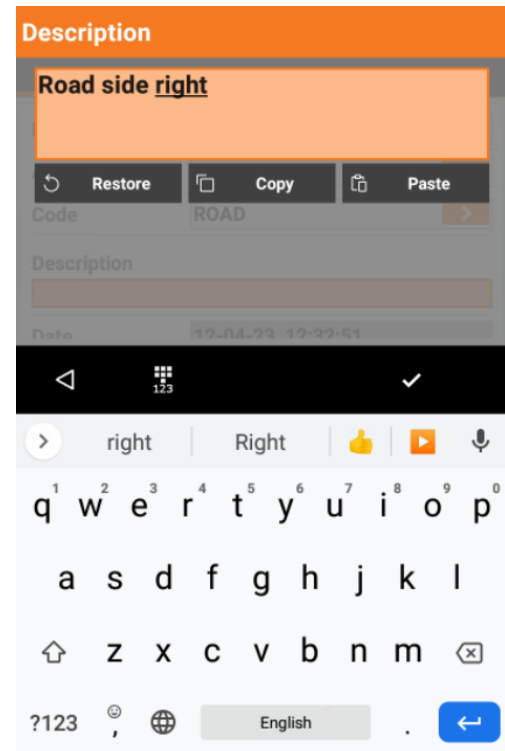

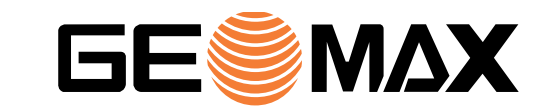

#### **Input fields – Advanced clipboard**

- 3. Each copied value is stored in the clipboard with the field description
- 4. Click on a new input field and press Paste to recall the clipboard and paste previously recorded values

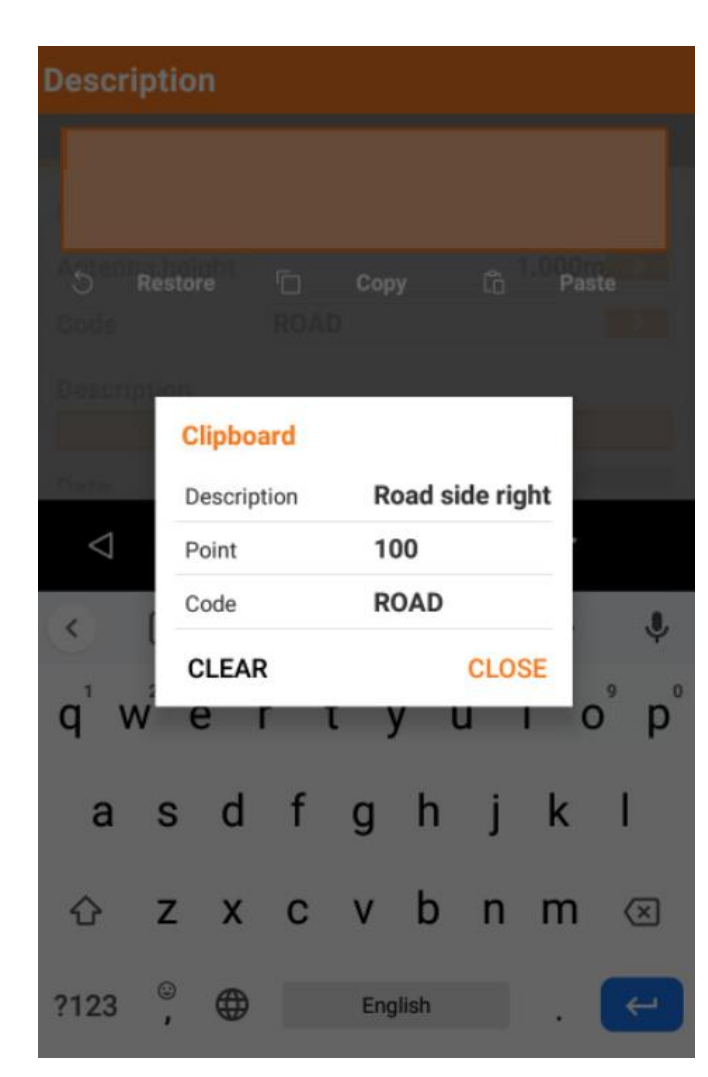

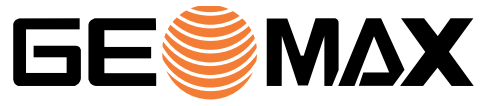

#### **Input fields – Formulas**

The new input fields also allow to calculate results by mathematic formula. For example:

1. Click on a input field and enter a formula to calculate the result

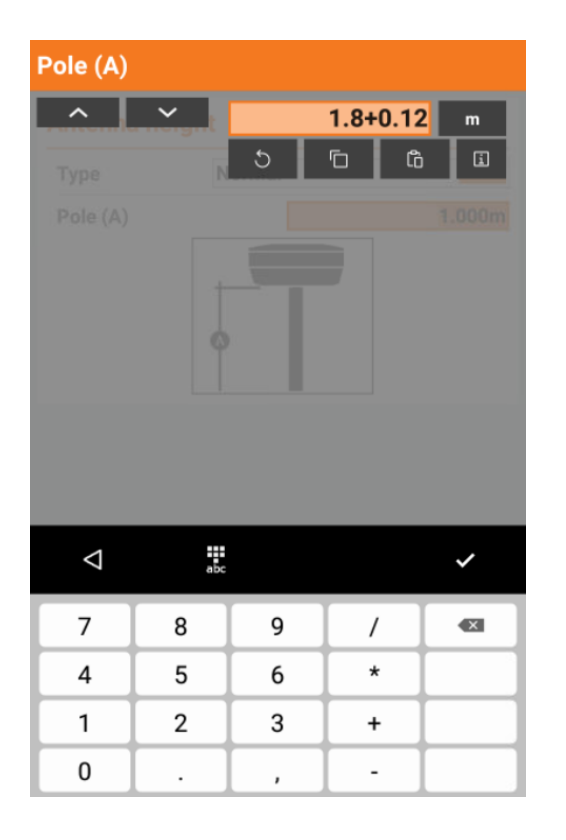

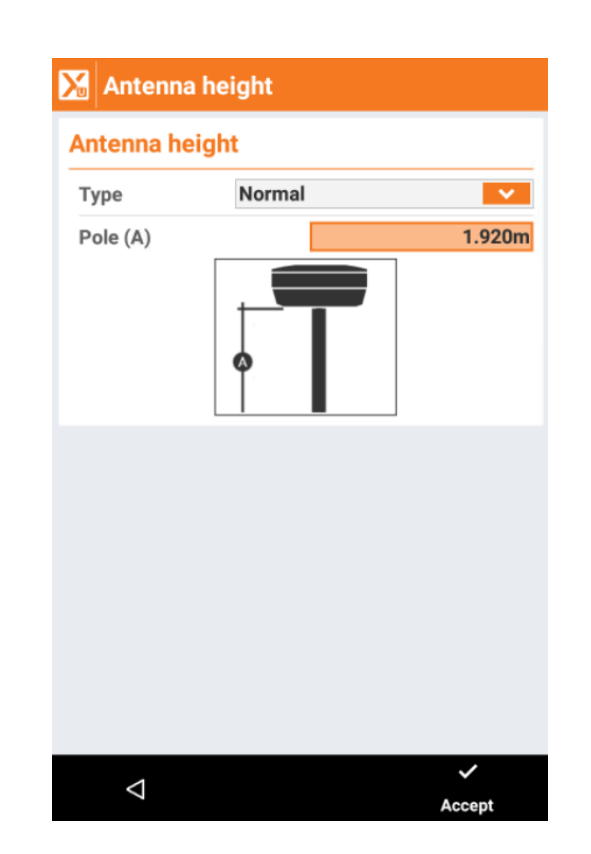

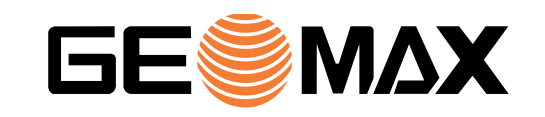

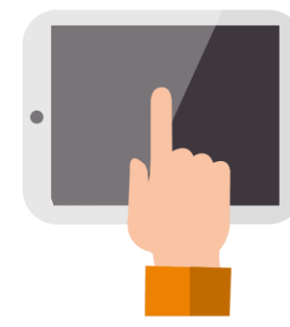

#### **Input fields – Formulas**

- 
- 1. Distance by points: in a distance field, enter the 2 points separated by comma to calculate the horizontal distance between them
- 2. Azimuth corr. By points: in an azimuth field, enter the 2 points separated by comma to calculate the azimuth between them

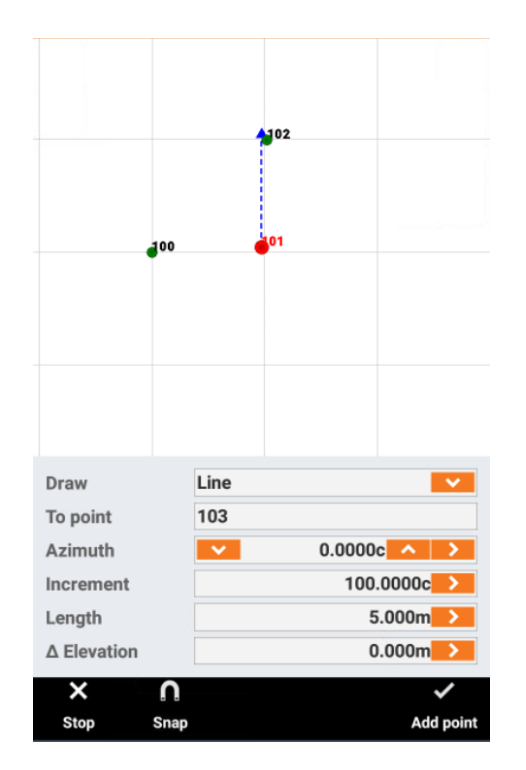

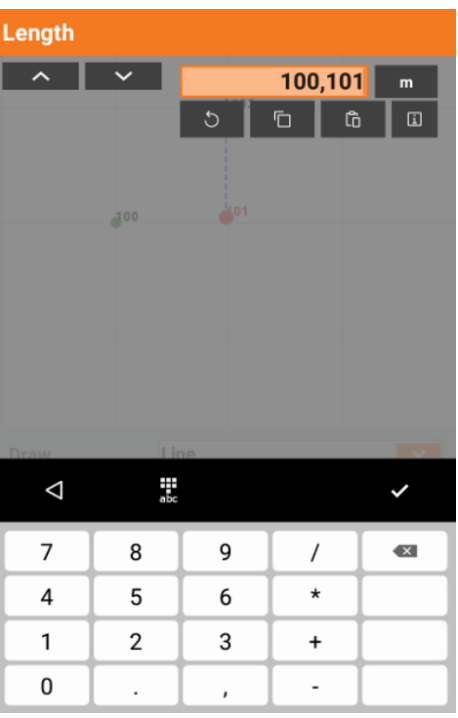

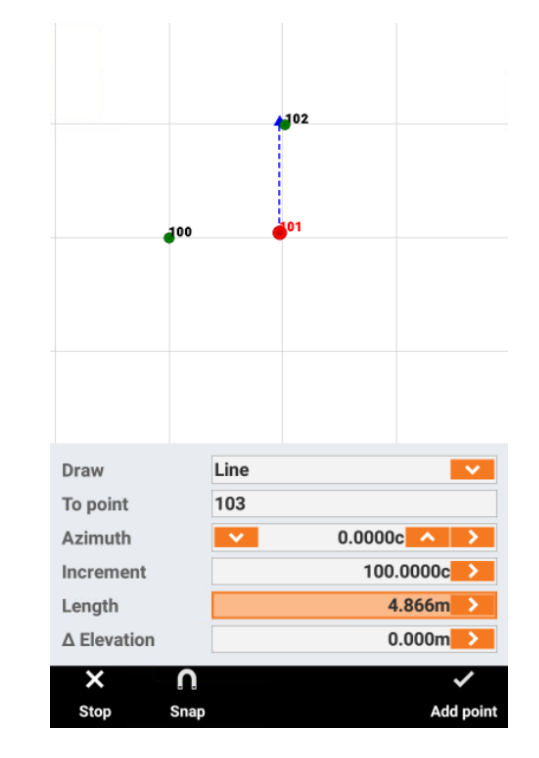

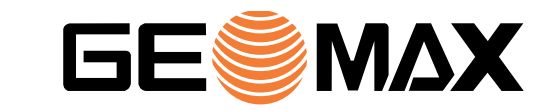

### **Load photos from gallery**

- 1. Measure a new point and open Sketch page
- 2. Click on folder icon to load a photo from photo gallery
- 3. It is also possible to assign photo from existing points editing the point

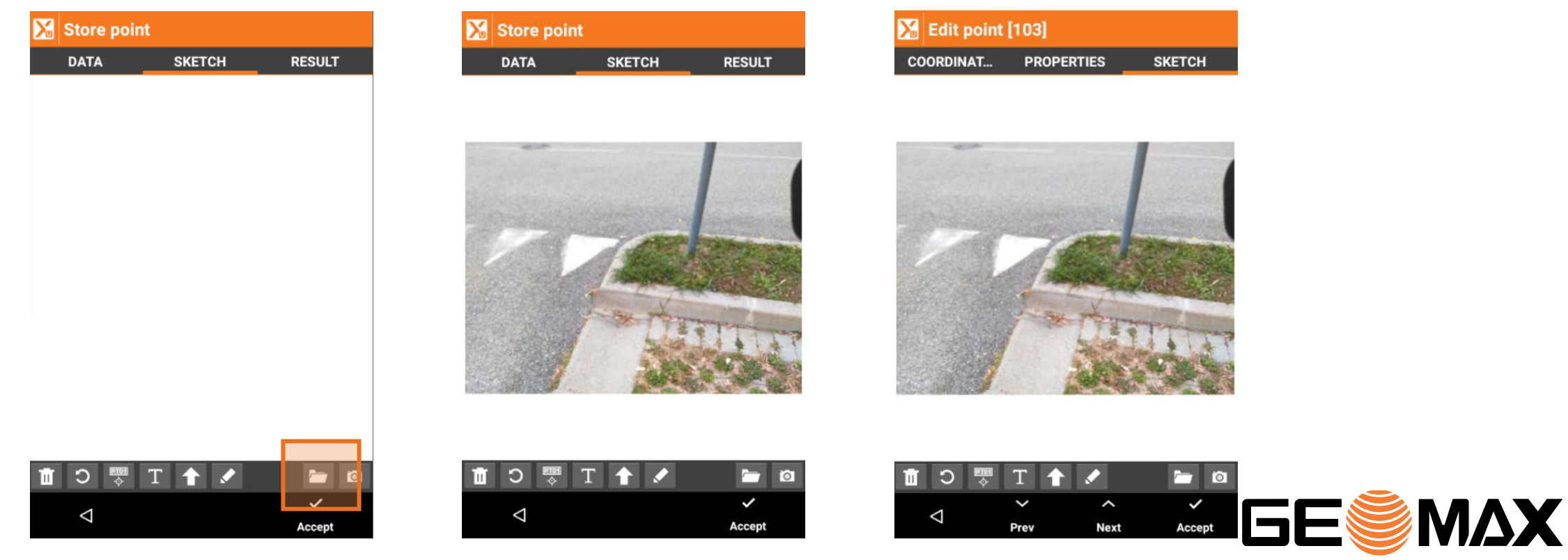

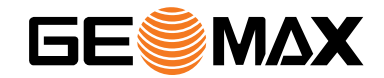

# **GNSS**

#### **GNSS panel – DOP values**

- 
- 1. While in an application click on GNSS panel to switch between satellite numbers view and DOP view

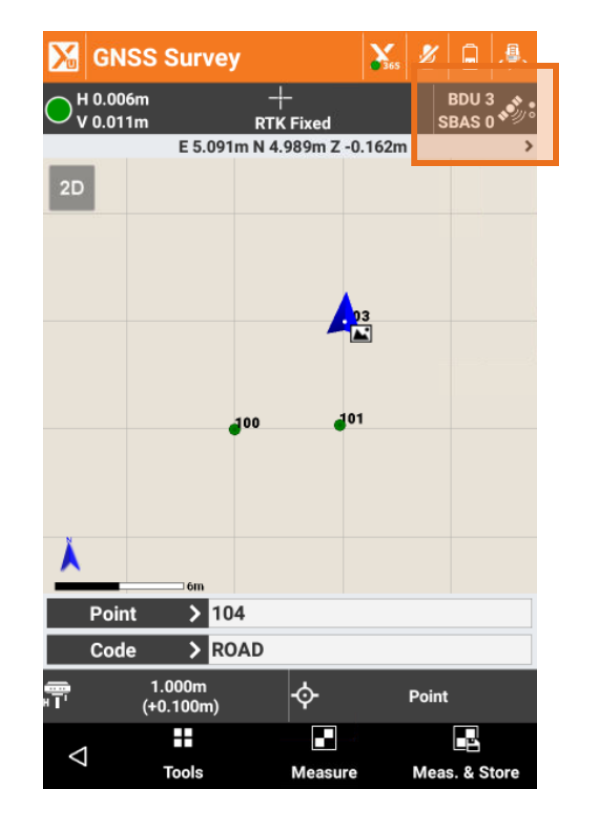

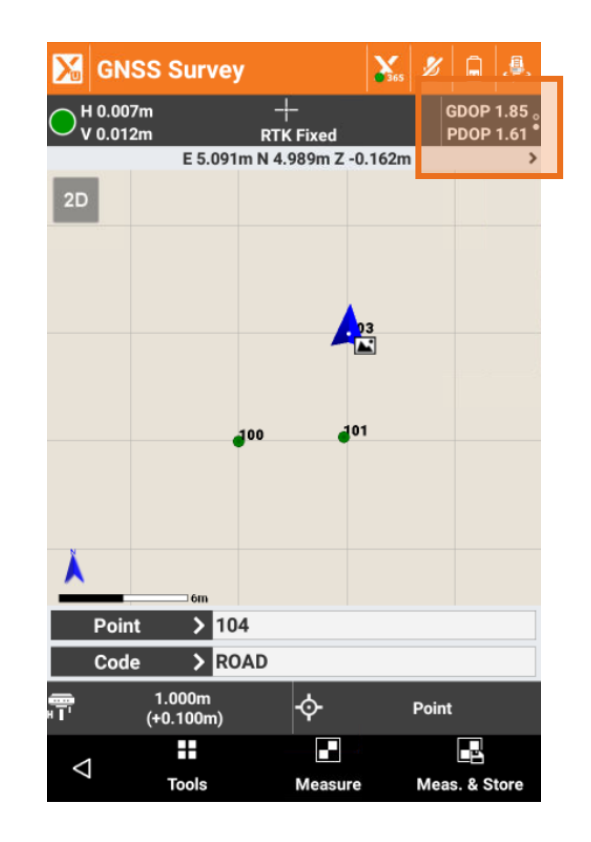

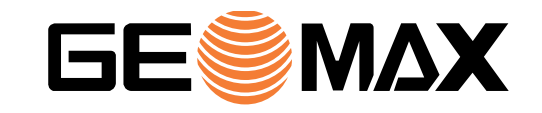

#### **Antenna height – additional offset**

You can apply and visualize an additional offset to GNSS pole height.

- 1. Create or modify an existing GNSS instrument profile
- 2. In the Antenna page you can enter an additional offset
- 3. Now the additional offset is visualized in all pages to avoid errors

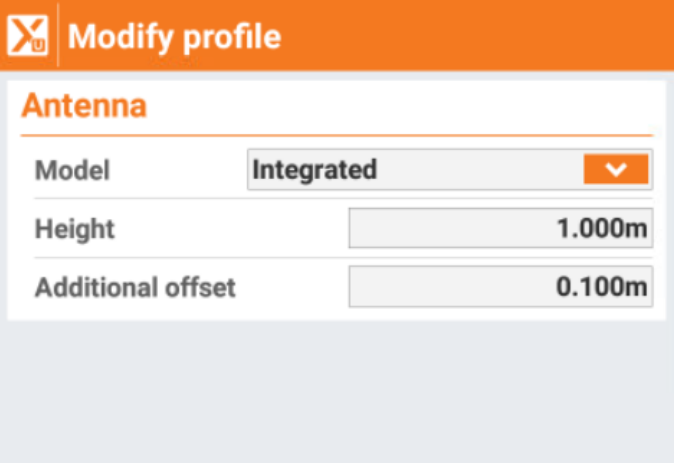

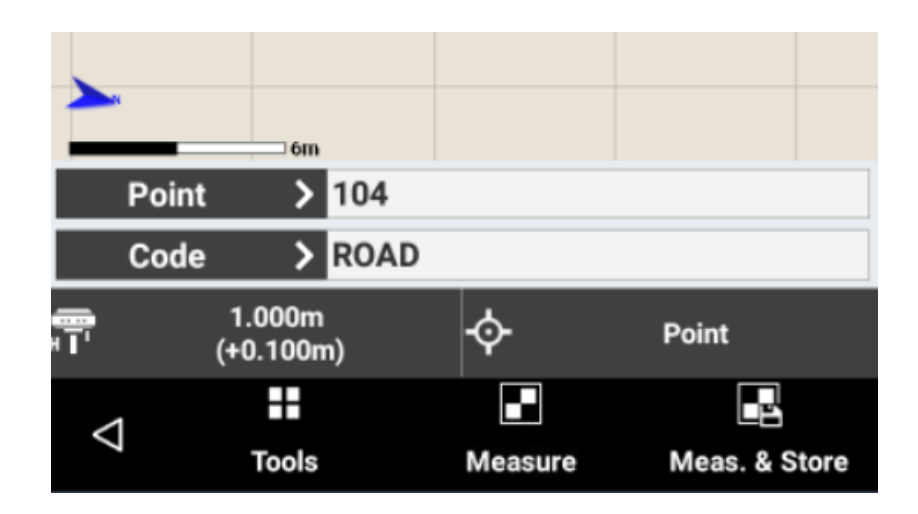

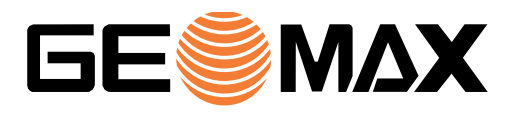

#### **Base position – visualization and store**

- 1. Open the GNSS status page
- 2. Click on Map to visualize the base position and the baseline
- 3. Click on Base to visualize base coordinates, and click on Tools to save the base position in topographic point list

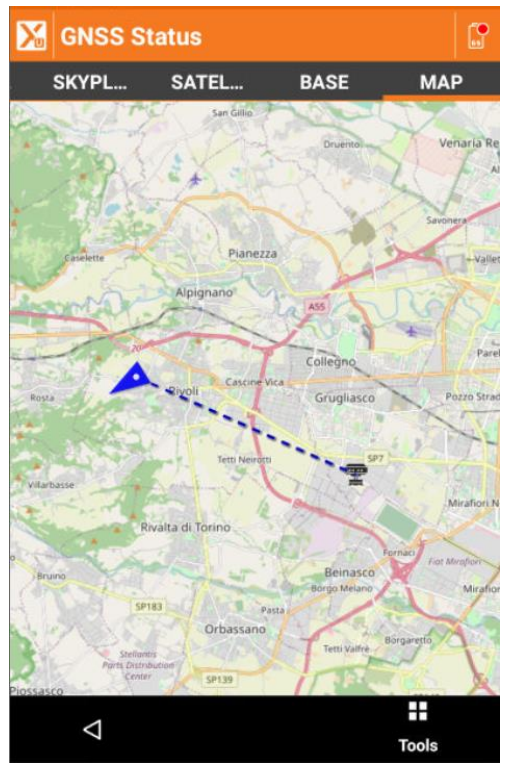

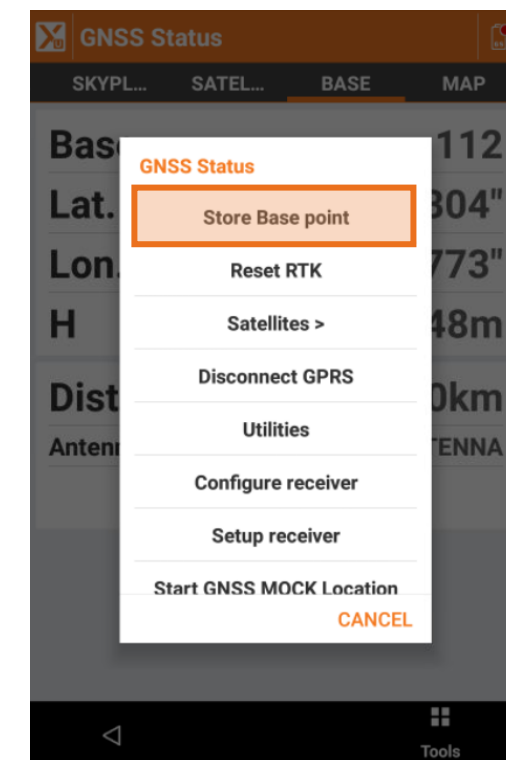

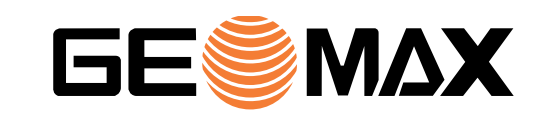

### **Z60 and corrections through local hot-spot**

It is now possible to configure Zenith60 base to stream corrections through its hot-spot

- 1. Create a new Zenith60 base profile with X-PAD
- 2. Select the desired RTK correction method (for example radio or GPRS)
- 3. Follow the instructions to connect 3th party devices and get corrections

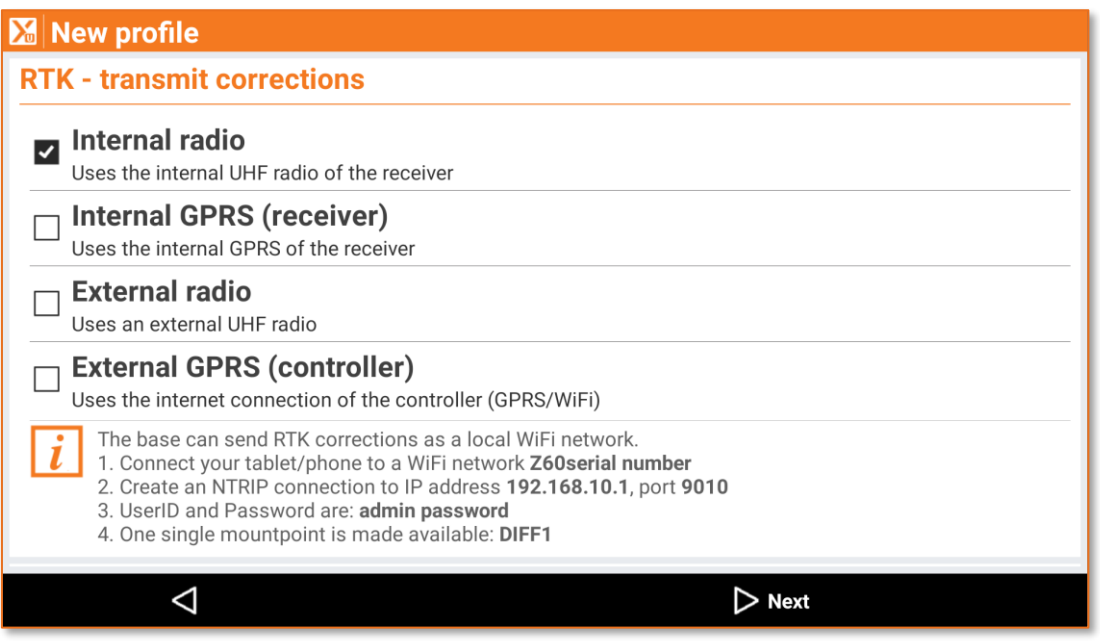

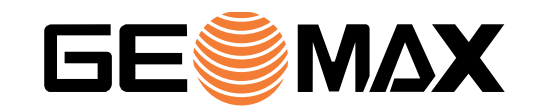

#### **Z60 and corrections through local hot-spot**

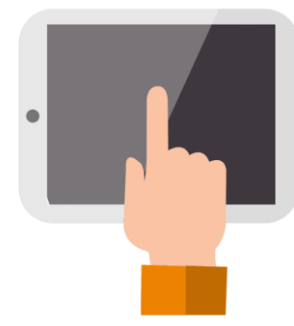

This application can be for example used to connect RTK drones to Zenith60 base, to receive RTK corrections from Zenith60 hot-spot

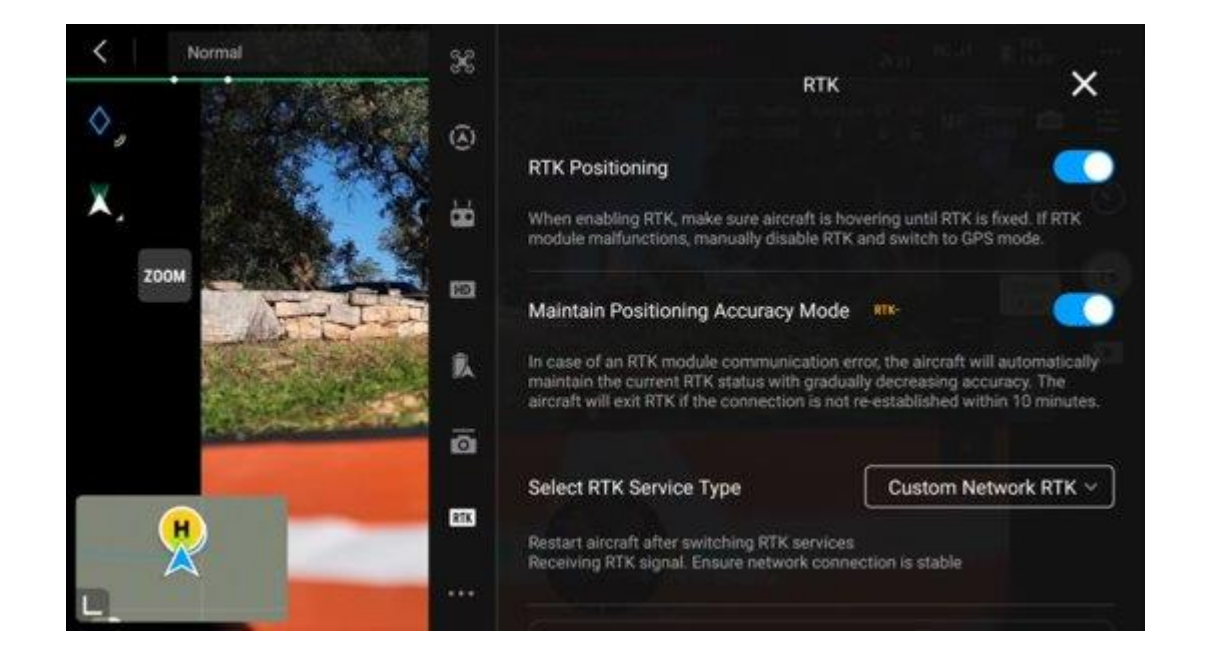

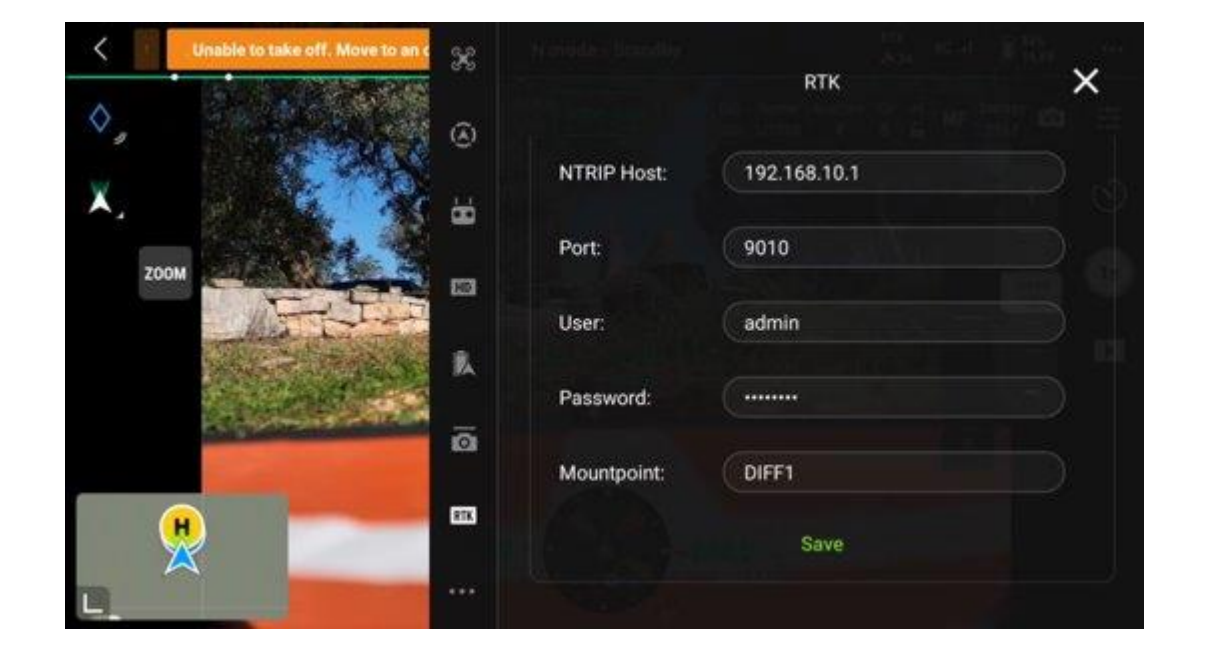

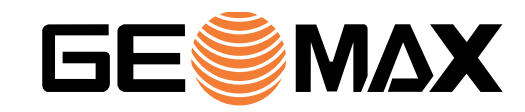

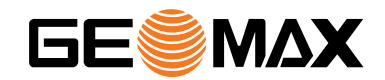

## **TPS**

#### **Pressure on sea-level**

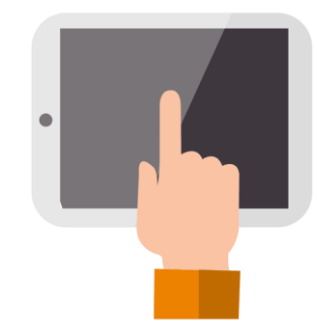

- 1. Start a station setup procedure and click on Atmospheric coefficient
- 2. Activate the corrections and enter the current altitude to calculate, starting from pressure at sea level, the current pressure

 $\triangleleft$ 

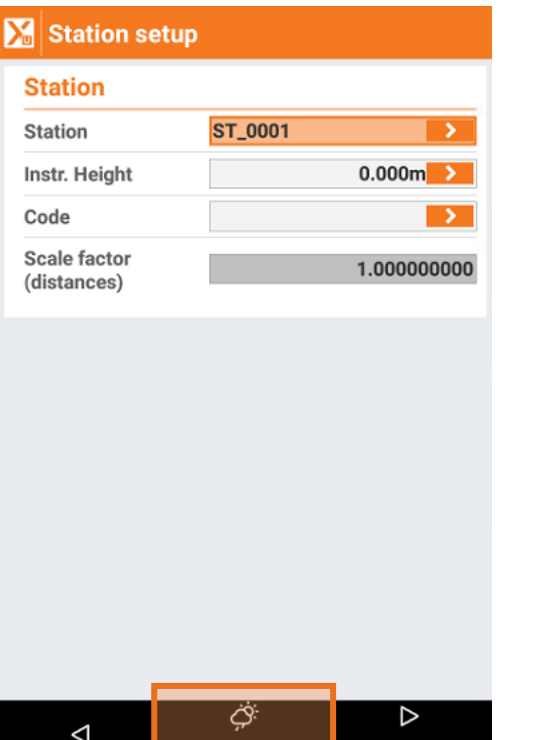

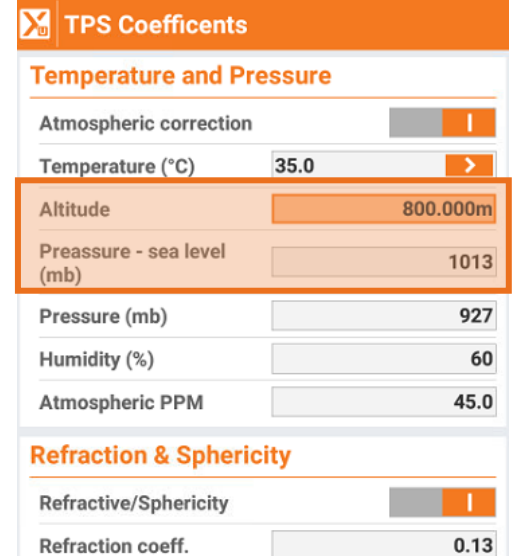

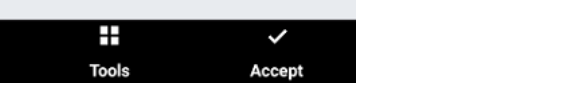

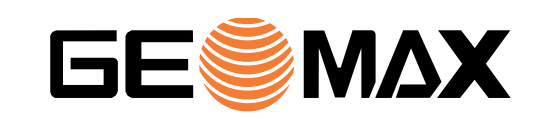

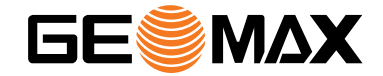

# **CAD & MAPS**

#### **Points on object**

Functions to create points on objects in CAD have been improved

- 1. Open CAD and click on DRAW
- 2. Click on Points on object

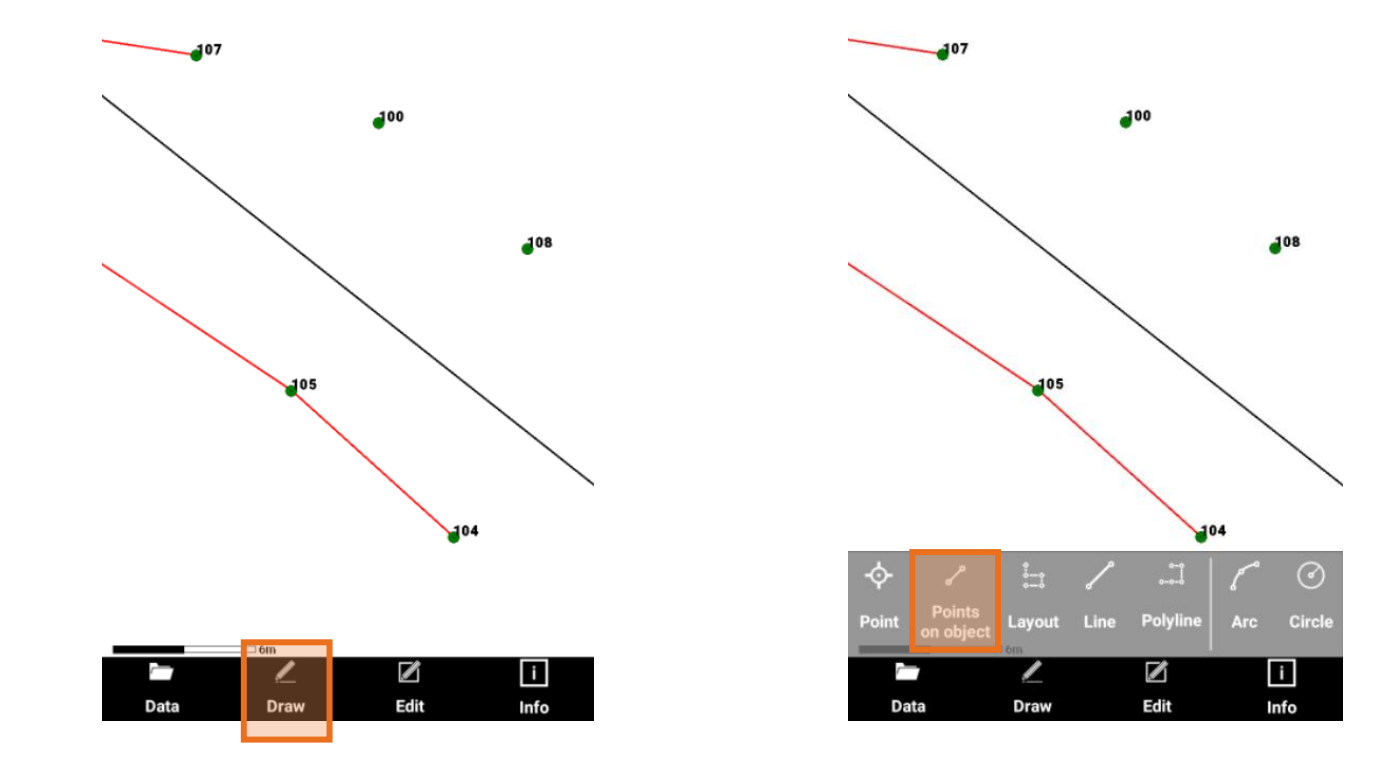

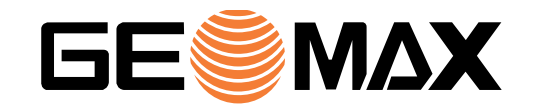

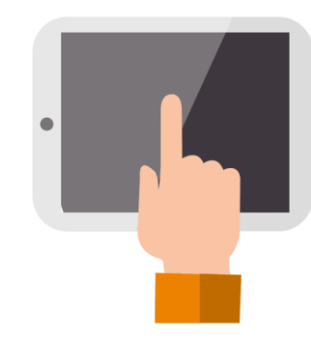

#### **Points on object**

Functions to create points on objects in CAD have been improved

- 3. Select the option
	- Divide in parts: to create points along the object dividing it in equal parts
	- By distance: to create points along the object dividing them by entered distance
	- On verticaes: automatically create points on the verticed of selected object
- 4. Select the object (for example a polyline) to create the points

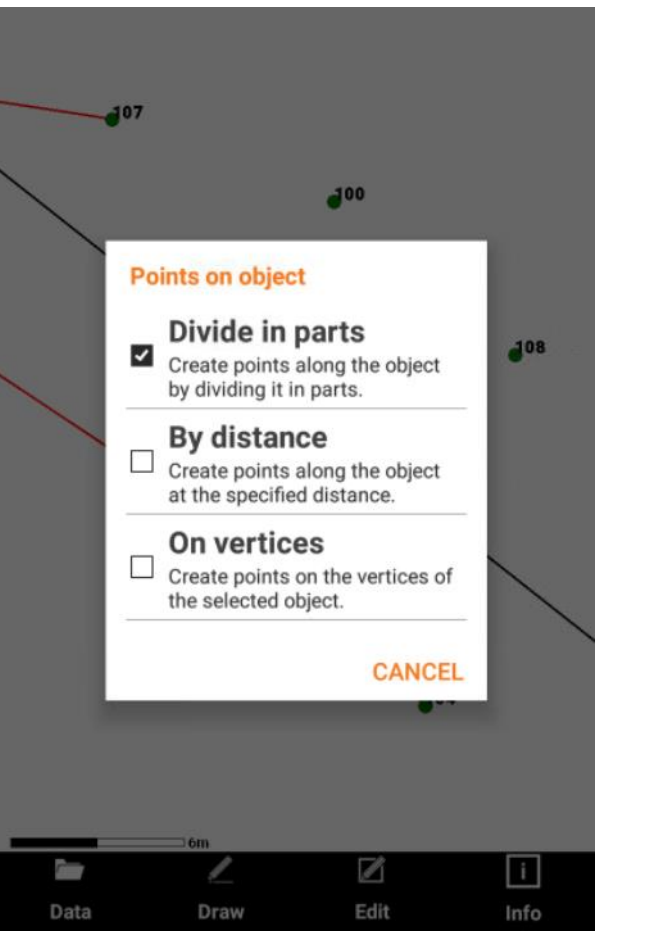

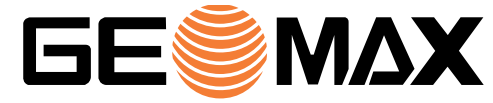

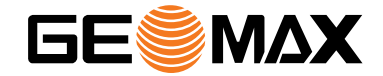

# **X-PAD365**

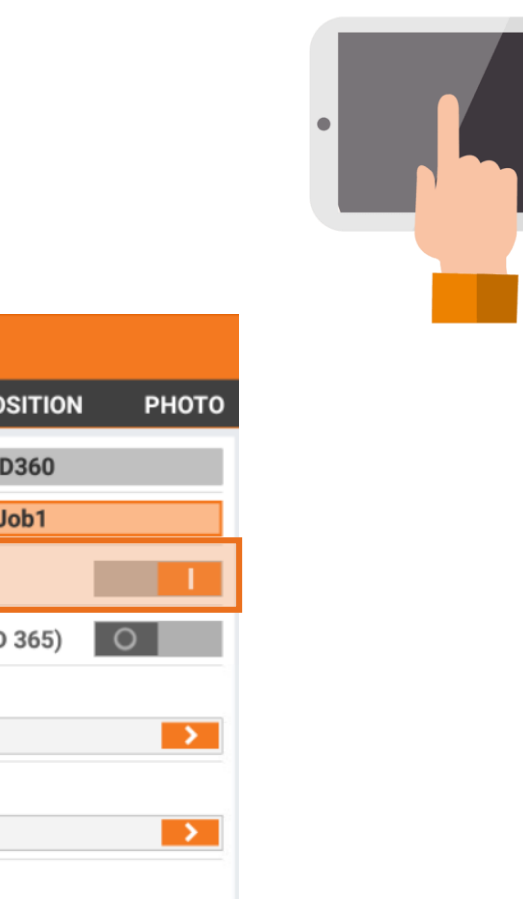

### **Collaborative site and jobs**

Collaborative jobs and site has been extended to X-PAD365 Professional accounts

- 1. Login in X-PAD365 with your PRO or ENTERPRISE account
- 2. When you create a site or a job select the option collaborative
- 3. Job is now collaborative, so it is automaitically synchronized in the cloud

Check our guides and webinars on X-PAD365 to see more

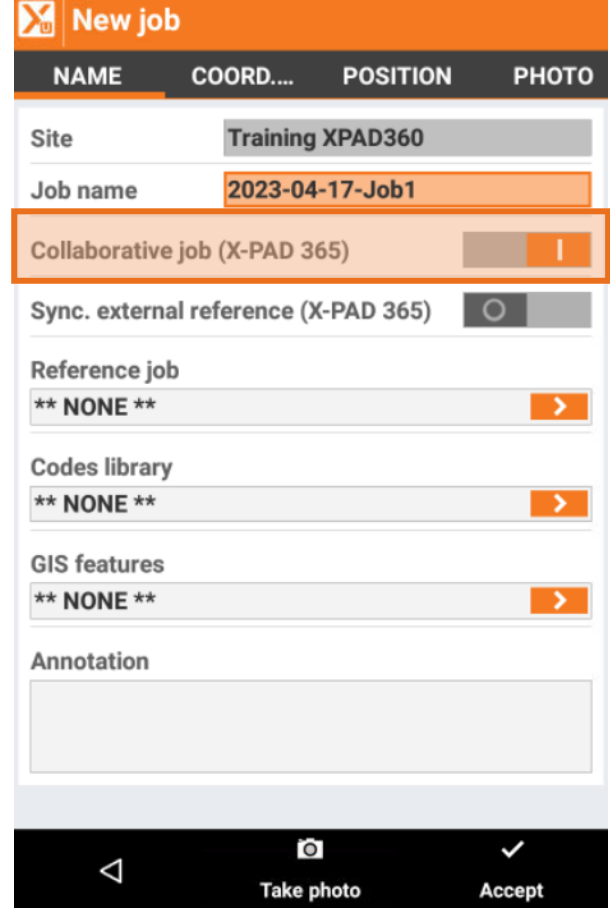

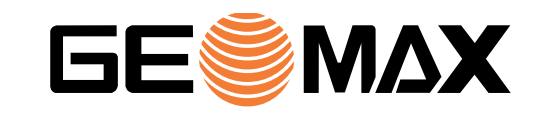

#### **External references in collaborative jobs**

Synchronization of external files for collaborative jobs has been improved

- 1. From web platform, upload a file in a Site/ExternalReference folder
- 2. Create a job as collaborative in that site.

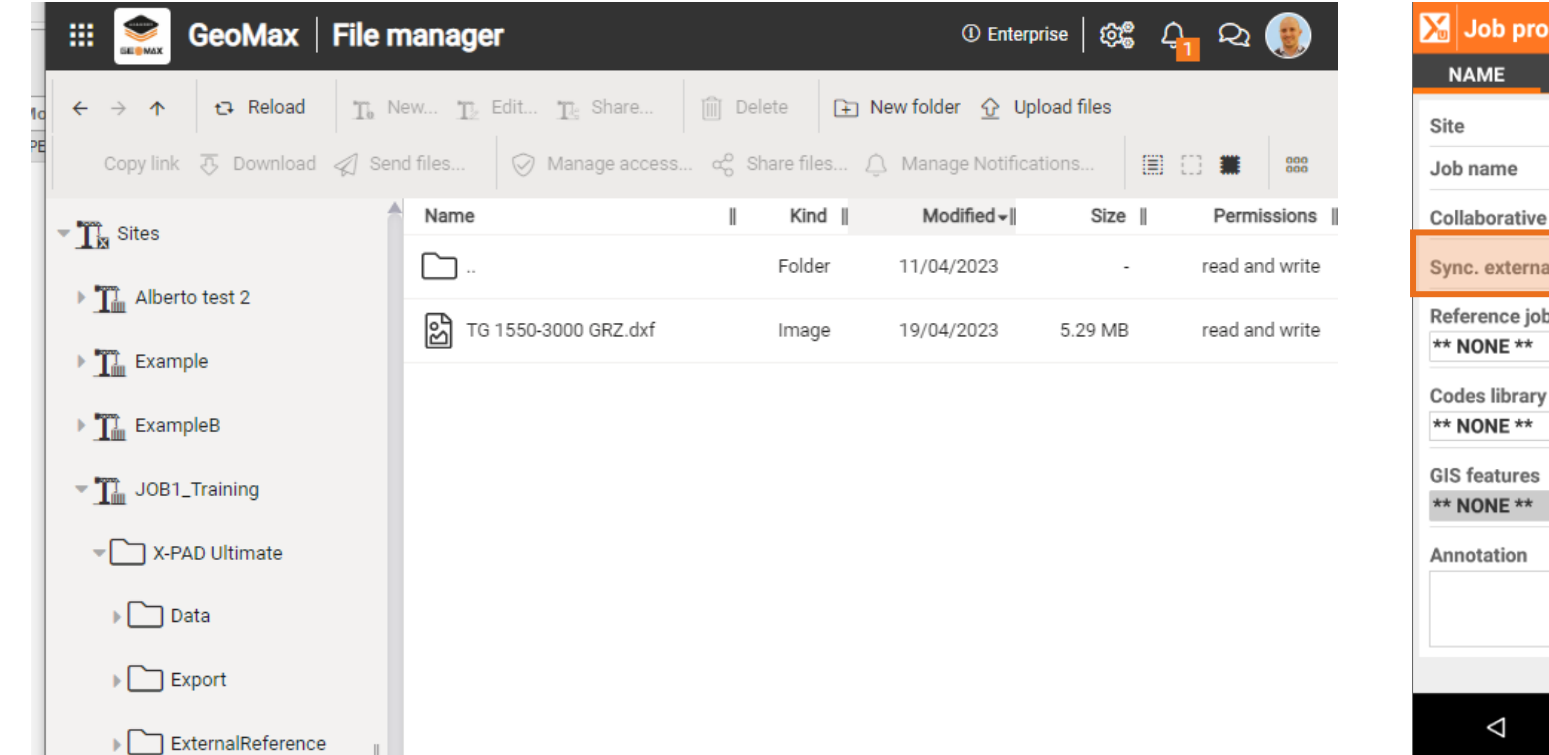

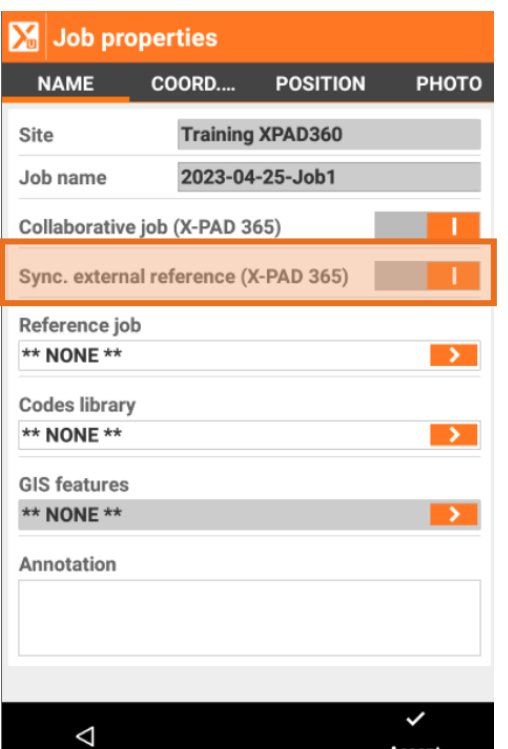

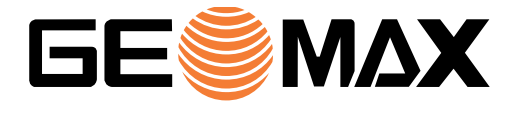

#### **External references in collaborative jobs**

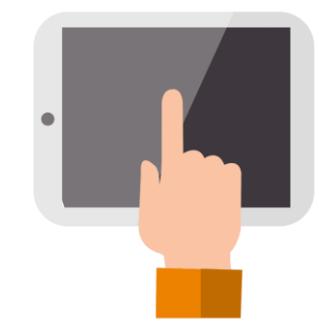

- 3. The files loaded in the external reference folder are visible on controller
- 4. If a new version of the external file is uploaded on server, the new version is automatically used

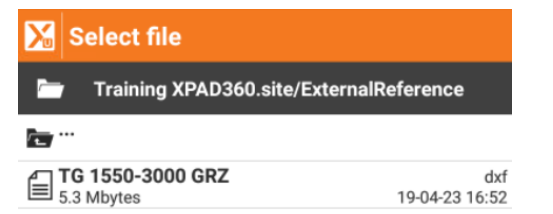

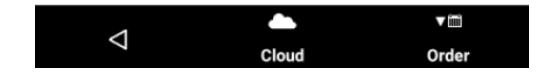

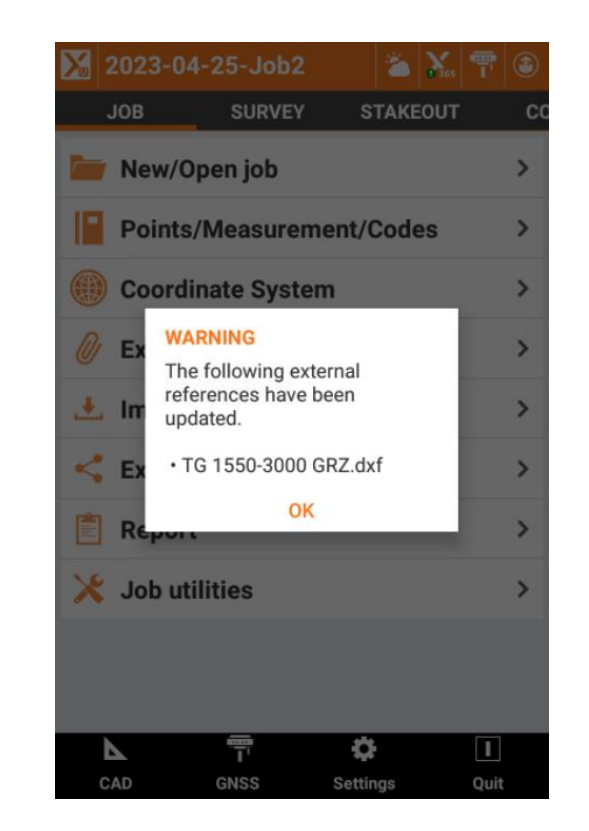

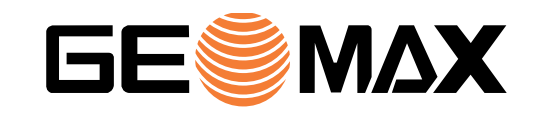

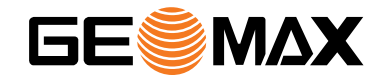

### **IMPORT & EXPORT**

### **External reference: LandXML**

It is now possible to use a LandXML as external reference (which includes points, surfaces and roads)

- 1. Open External references page
- 2. Click on Add and select the new option LandXML

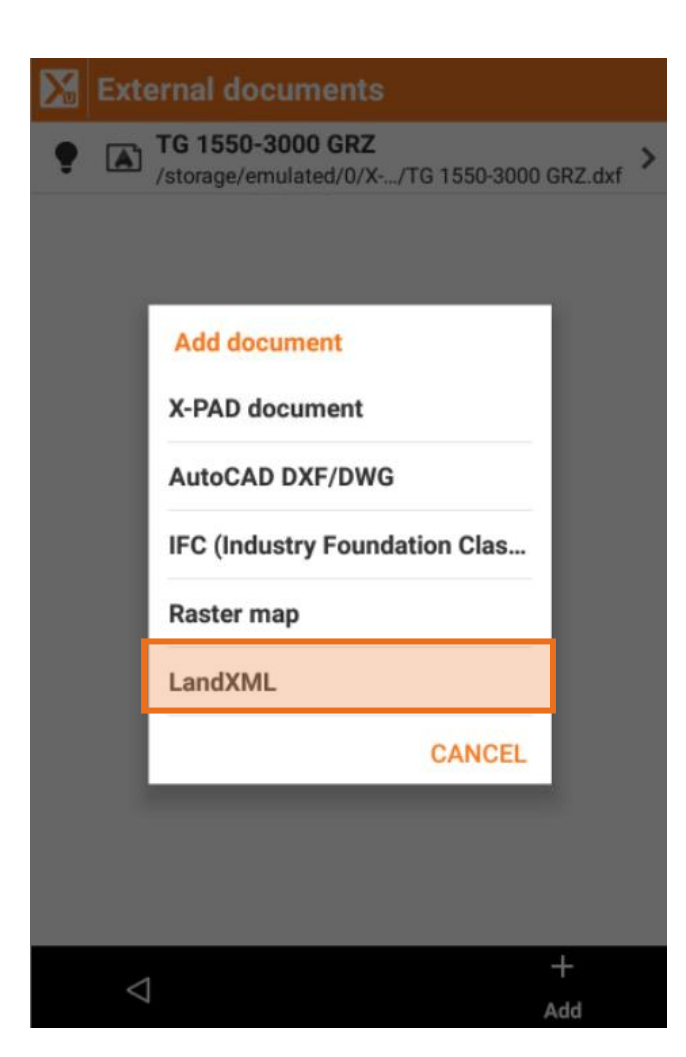

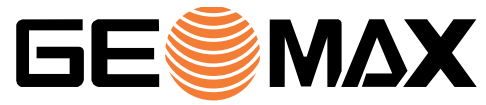

#### **External reference: X-PAD job with Surfaces and Roads**

When an X-PAD job is used in another job as external reference, its surfaces and roads are made available

- 1. Open External references page
- 2. Click on Add and select X-PAD document

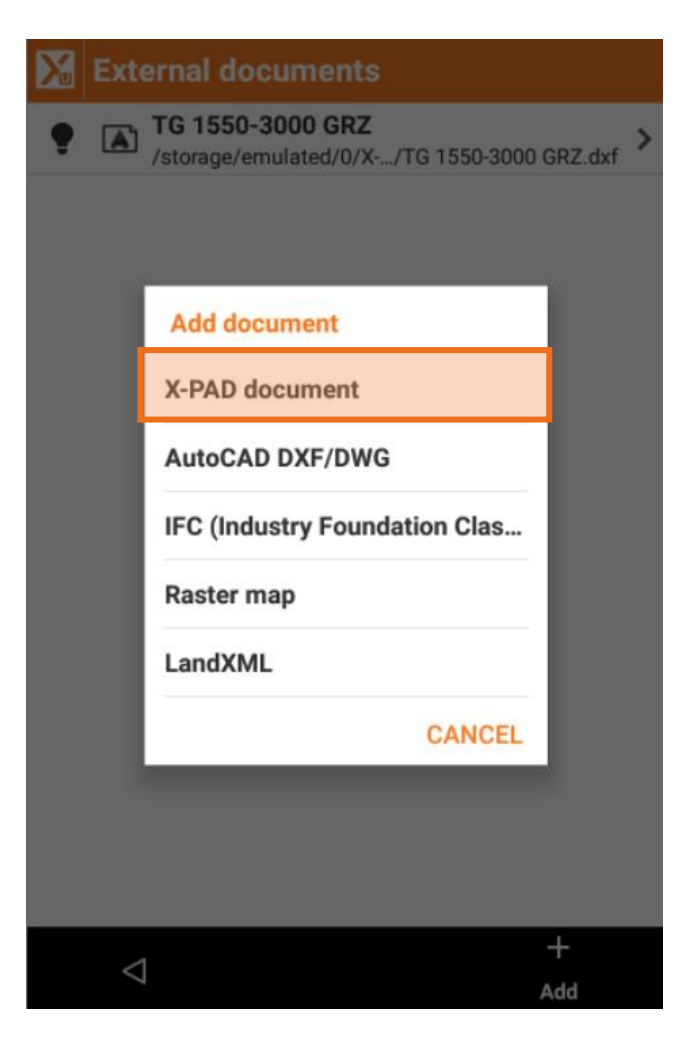

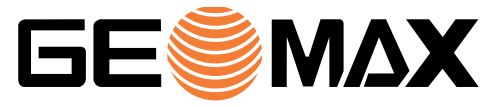

#### **Export DXF - Layer**

New option in DXF export to have labels stored in a layer in which first pars is the layer of the point to which they belong

- 1. Select Export DXF
- 2. Click on Layer of labels and select predefined layers or new option

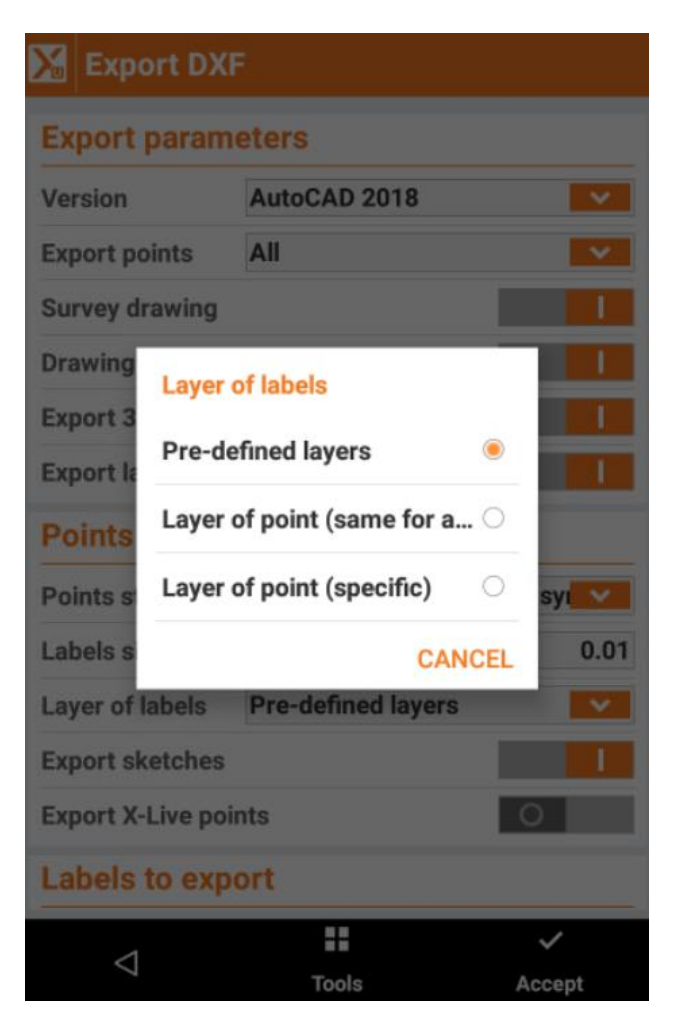

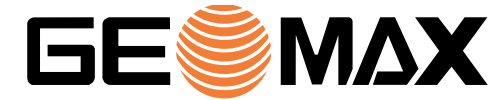

#### **Export DXF - Layer**

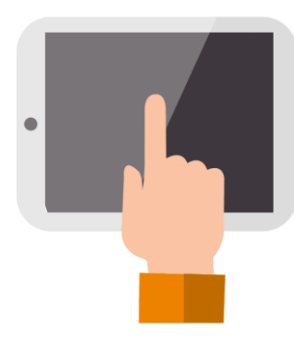

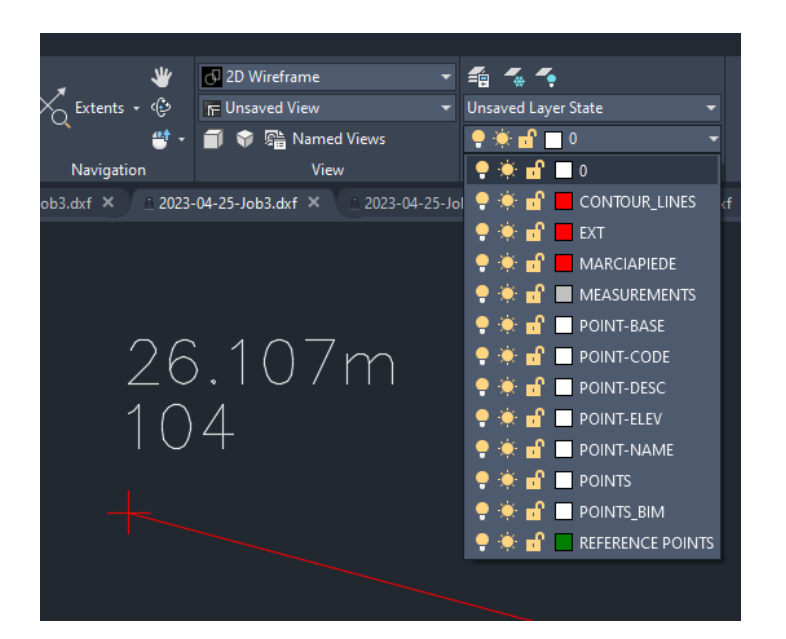

#### **Pre-defined Layer of point (same for all) Layer of point (specific)**

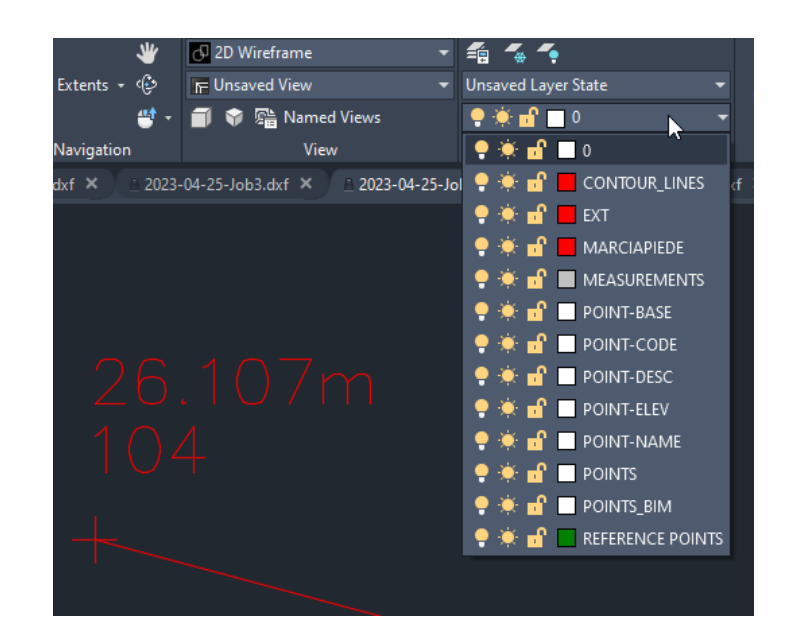

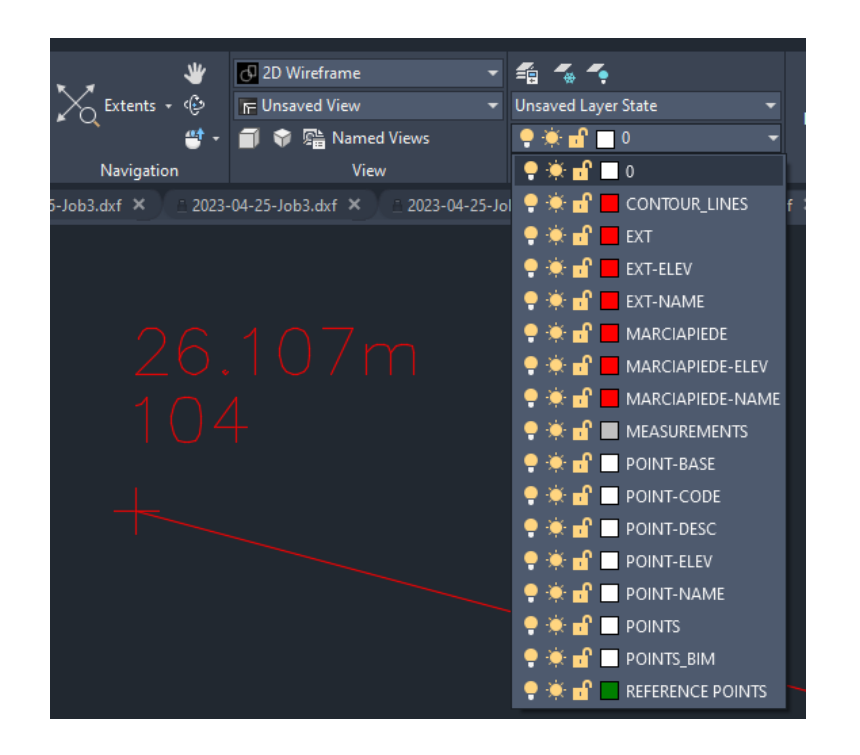

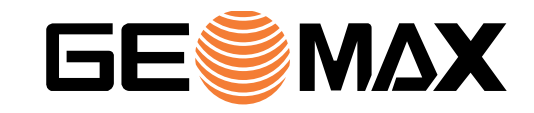

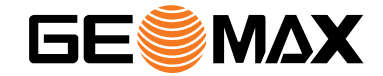

## **AUTOMEASURING**

### **Upload data to X-PAD365**

If an X-PAD365 PRO or ENTERPRISE account is available, it is now possible to export results from Automeasuring to X-PAD365 cloud storage

- 1. Open Automeasuring page
- 2. Click on Settings
- 3. Activate X-PAD365 as output server
- 4. Select the folder where upload the data

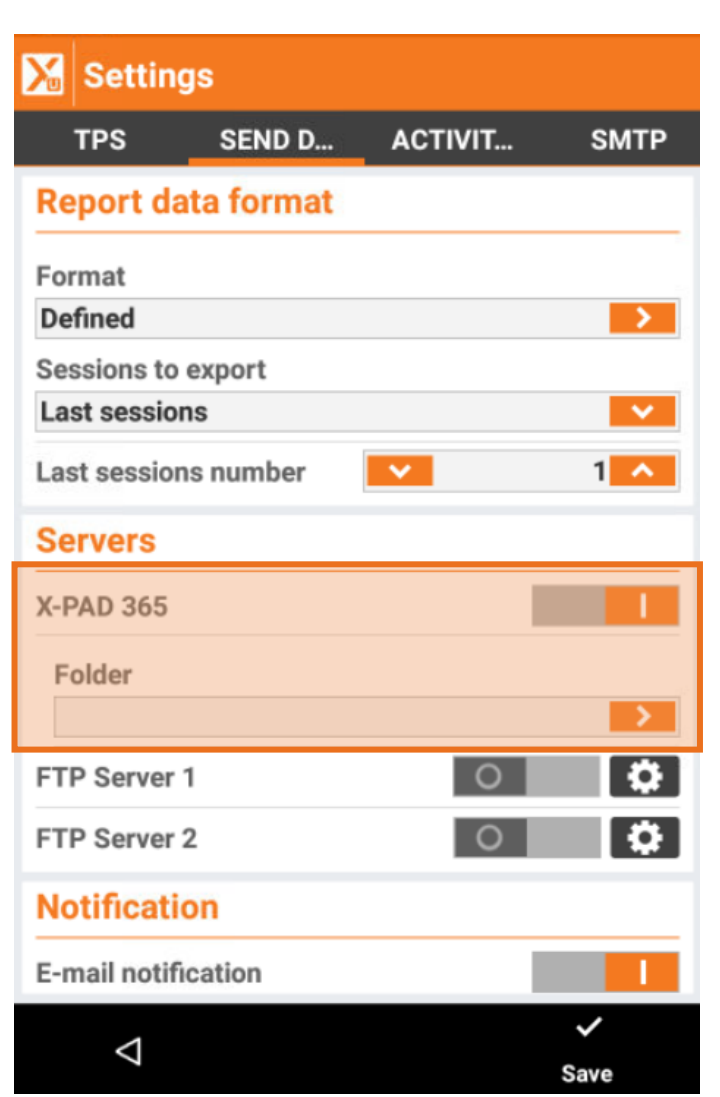

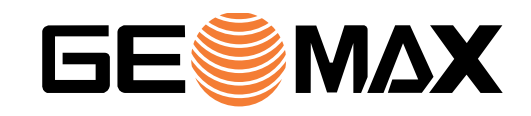